**Eine kleine Anleitung**

# **Nennen über nennung-online.de ("NeOn") für Teilnehmer ohne FN-Jahresturnierlizenz bzw. ohne FN-registrierte Pferde**

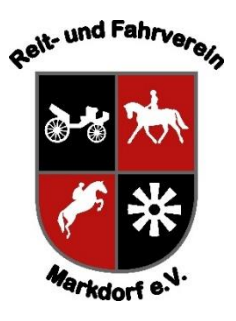

Stand: Juli 2023 / cjw

## **Welche Vorteile hat nennung-online.de gegenüber einer Nennung mit dem WBO-Nennungsformular per Post?**

NeOn ist eine Online-Plattform der Deutschen Reiterlichen Vereinigung (FN) zur Nennung für Reitturniere. Nennungen für LPO-Turniere werden in Deutschland grundsätzlich über NeOn abgewickelt. WBO-Turniere (wie unser Reitertag) können – je nach Veranstalter – über NeOn genannt werden.

NeOn spart Zeit, Geld & Aufwand: Für Sie als Teilnehmer, da Sie sich dort nur einmal registrieren müssen und dann mit wenigen Klicks Turniere nennen können. Kein lästiges Ausfüllen von Nennungsformularen mehr – übrigens auch kein nerviges Einhufer-Blutarmut-Formular. Kein Porto für den Versand der Nennung per Post. Keine lästigen Schecks, Bargeld im Briefumschlag oder Überweisungen – denn NeOn zieht das Nenngeld unkompliziert per Lastschrift ein.

Auch für uns als Turnierveranstalter spart NeOn viel Aufwand. Unter anderem das händische Erfassen der Reiter & Pferde und den manuellen Abgleich mit den Nenngeld-Eingängen.

## **Noch keine Erfahrung mit NeOn? Kein Problem!**

Da für die Teilnahme an WBO-Turnieren keine FN-Jahresturnierlizenz und auch keine Registrierung/Fortschreibung des Pferdes bei der FN erforderlich ist, funktioniert NeOn natürlich auch ohne diese Voraussetzungen. Wie genau, das erklären wir in dieser kleinen Anleitung.

## **1. Schritt: Registrieren bei NeOn**

Öffnen Sie in Ihrem Webbrowser die Seite *https://www.nennung-online.de* und klicken Sie dort auf "jetzt neu registrieren" (im grauen Kasten oben rechts auf der Seite, auf Mobilgeräten erscheint dieser Kasten ggf. erst nach einem Klick auf das Personen-Icon oben rechts).

Füllen Sie das Registrierungsformular aus. ACHTUNG: Im letzten Schritt wird das mit Ihren Daten ausgefüllte Formular als PDF-Datei zum Download angeboten. Dieses PDF müssen Sie ausdrucken, unterschreiben und per Post oder Fax an die FN senden. Erst dann erhalten Sie – meist innerhalb von wenigen Tagen – Ihre Zugangsdaten für NeOn (Kennung/FN-Personennummer und Passwort) per eMail.

## **2. Schritt: Bankverbindung und Stamm-Reitverein hinterlegen**

Melden Sie sich unter *https://www.nennung-online.de* mit Ihren Zugangsdaten an. Wählen Sie dann im Hauptmenü den Reiter "Mein Konto" aus.

Wählen Sie im erscheinenden Untermenü den Reiter "Bankverbindung". Klicken Sie dann auf "Konto hinzufügen", um ein Bankkonto für die Abrechnung der Nenngelder per Lastschrift zu hinterlegen.

Wählen Sie im Untermenü anschließend den Reiter "Vereinswechsel". Legen Sie dort nun Ihren Stammverein fest. ACHTUNG: Die Mitgliedschaft muss von Ihrem Reitverein bestätigt werden. Die im Vorstand Ihres Reitvereins für NeOn zuständige Person bekommt dazu automatisch eine entsprechende Aufforderung von NeOn. Es kann also möglicherweise ein paar Tage dauern, bis Ihre Vereinsmitgliedschaft bestätigt ist. Erst mit bestätigter Mitgliedschaft können Sie über NeOn Turniere nennen.

HINWEIS: Es gibt im Vereinsauswahl-Formular auch die Möglichkeit, anstelle Ihres Reitvereins die Option "Keine Vereinsmitgliedschaft" für WBO-Turniere auszuwählen. Wir weisen jedoch darauf hin, dass gemäß Ausschreibung für unseren Reitertag die Mitgliedschaft in einem Reitverein Voraussetzung ist – Nennungen von Teilnehmern ohne Stammverein werden daher nicht angenommen.

## **3. Schritt: Turnier und Startplätze auswählen**

Klicken Sie im Hauptmenü auf den Reiter "Turniersuche" und wählen dort das gewünschte Turnier aus (Suche nach Turnierort "Markdorf").

Nun können Sie die Zahl der gewünschten Startplätze pro Prüfung festlegen.

Mit Klick auf "Nennen" (bzw. "weiter") geht es weiter.

#### **4. Schritt: Pferd auswählen**

Klicken Sie jetzt zunächst auf "Auswahl aus Pferdeliste".

Falls Sie mit einem bei der FN bereits registrierten Pferd starten möchten, können Sie dieses nun über die ISO-Nummer des Pferdes suchen und (ggf. nach Verifikation über die Eingabe des Geburtsdatums des Pferdes) aktivieren & auswählen.

Wenn Ihr Pferd nicht bei der FN registriert ist, klicken Sie auf "Nicht-registrierte Pferde (nur für WBO-Prüfungen)" ganz unten links auf der Seite.

Jetzt können Sie alle Angaben zum Pferd selbst eintragen – einschließlich der Halterdaten aufgrund der Einhufer-Blutarmut-Verordnung.

Nach Klick auf "Pferd nennen" können Sie bei Bedarf noch weitere Pferde hinzufügen.

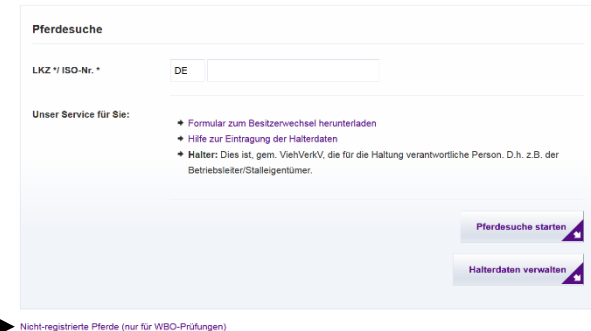

#### **5. Schritt: Nennung abschließen**

Nicht vergessen: Am Ende mit Klick auf "Nennung abschicken" die Nennung abschließen.

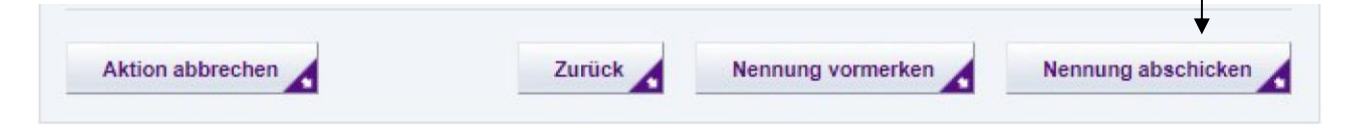

Wir freuen uns auf Ihre Nennung zu unserem Reitertag!

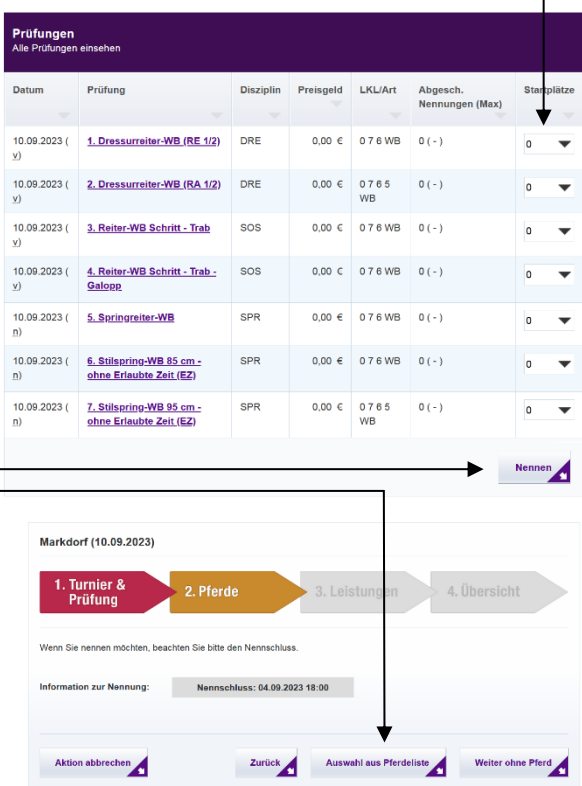